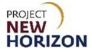

# Supplier – Submit Responses and Monitor Negotiations Quick Reference Guide

#### Introduction

#### **Manage Negotiations Process Overview**

Twice a year, the Pennsylvania Liquor Control Board (PLCB) reviews listing proposals for regular stock items proposed to be available for sale at all Fine Wine & Good Spirits (FW&GS) stores. These activities include but are not limited to the bi-annual listing process and One-Time Buys (OTBs), which happen throughout the year. To submit a product for consideration, a supplier must have a license from the federal Alcohol and Tobacco Tax and Trade Bureau (TTB) and must also obtain a Pennsylvania Vendor Permit from the PLCB's <u>Bureau of Licensing</u>.

When the bi-annual listing opens, suppliers are alerted via email (see email distribution information below). Suppliers then follow the listing process as described in the <u>Policies and Procedures for Wine & Spirits Vendors</u> to propose items to be evaluated and submitted for board approval. Special Order (SO) items are not negotiated nor included in this process.

OTBs follow the same process as items submitted during the bi-annual listing, but the negotiation timeline is shorter for an OTB item versus a listed item. Examples of OTB items are holiday items, luxury items and others.

Board approval is required for listed items and OTBs; however, a supplier may initiate item creation and perform other activities in the Oracle Supplier Portal before board approval to enable faster processing after board approval.

Only items approved by the board will be activated during item creation as described in the <u>Supplier - Create and Submit Items in the Oracle Supplier Portal QRG</u>, with the approval happening after item creation.

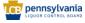

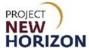

#### **Manage Negotiations in the Oracle Supplier Portal**

The new Oracle Supplier Portal allows suppliers to manage their product negotiations with the PLCB. This Quick Reference Guide (QRG) shows suppliers how to use the new Oracle Supplier Portal to respond to and monitor negotiations.

A single negotiation may contain multiple items, and a supplier may simultaneously have multiple active negotiations in the system.

After the PLCB has identified items to be negotiated, samples may be requested, and the supplier will be invited to present to the PLCB. Products approved by the board will be awarded, while those not approved by Product Management or the board will not be awarded. The history of each supplier negotiation will be accessible and available to the supplier in the system for future reference.

When a negotiation is published, supplier contacts in the new Oracle Portal are sent an email notification. The notification contains a link the supplier can use to obtain more information on the negotiation.

All stock products the PLCB negotiates must be present on a negotiation in the Oracle Supplier Portal, and the number for that negotiation and negotiation line will be required during item initiation. Suppliers can only send samples specifically requested through a negotiation in the Supplier Portal.

Once a sample has been requested within a negotiation (usually by a Category Manager's comment on a line), suppliers will respond with an "Alternate Line" as described in <a href="Create Alternate Line">Create Alternate Line</a>, which allows the PLCB to request and track samples within each negotiation. The comment for the alternate line will describe any necessary shipping information, such as agreement to send a sample and a tracking number. Any samples received that were not requested will be destroyed.

#### **PLCB Listing Email Distribution**

To add an email address to the distribution list for information about open listing periods, contact the Product Management team at RA-LBProductSelect@pa.gov.

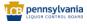

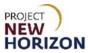

#### **Table of Contents**

| Introduction                                                   | 1  |
|----------------------------------------------------------------|----|
| Glossary                                                       | 4  |
| Submit Negotiation Response                                    | 5  |
| Review Amendments to Existing Negotiations and Submit Response |    |
| Create Alternate Line                                          | 16 |
| Analyze and Monitor Negotiation                                | 19 |

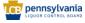

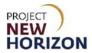

#### **Glossary**

| Acronym | Meaning                                  |  |  |  |
|---------|------------------------------------------|--|--|--|
| COLA    | Certificate of Label Approval/Exemption  |  |  |  |
| FW&GS   | Fine Wine & Good Spirits                 |  |  |  |
| ОТВ     | One-Time Buy                             |  |  |  |
| PLCB    | Pennsylvania Liquor Control Board        |  |  |  |
| QRG     | Quick Reference Guide                    |  |  |  |
| SO      | Special Order                            |  |  |  |
| TTB     | Alcohol and Tobacco Tax and Trade Bureau |  |  |  |

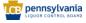

#### PROJECT NEW HORIZON

### **Supplier — Submit Responses and Monitor Negotiations Quick Reference Guide**

#### **Submit Negotiation Response**

Link to eLearning video: Supplier - Submit Responses and Monitor Negotiations

- 1. Log in to the Oracle Supplier Portal:
  - a. Enter User ID
  - b. Enter Password
  - c. Click Sign In

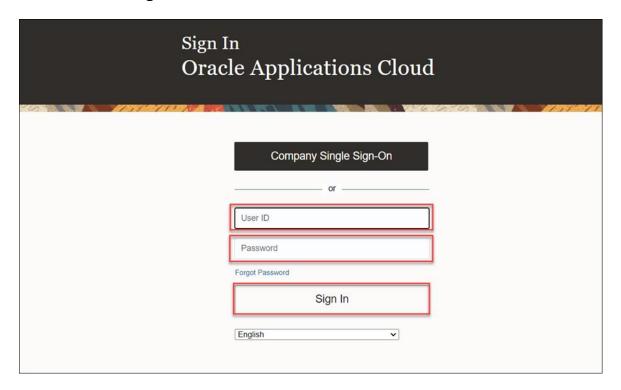

- 2. Navigate to the Welcome Springboard.
- 3. Click the **Supplier Portal Tab**, then click the **Supplier Portal Tile** to go to the <u>Supplier Portal Work Area</u> to view active negotiations or follow optional step 4.

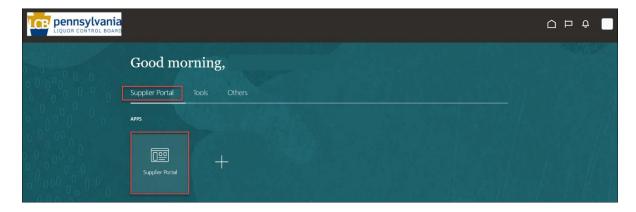

Routed to Supplier Portal work area.

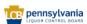

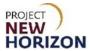

4. Click the **Action Required Link** to view the negotiation information (optional).

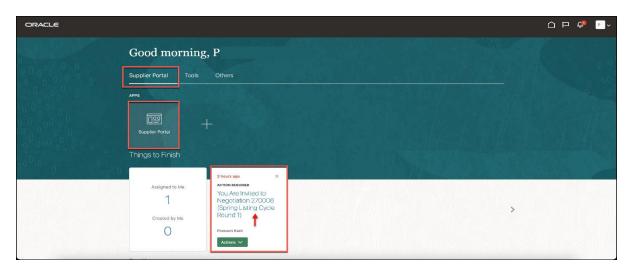

Notification window appears with links to open the respective negotiation as illustrated below.

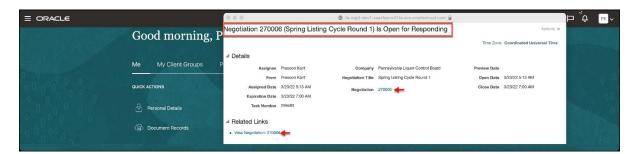

**Note:** The system sends notifications through various channels (email to the supplier contact, notification under the "Things to Finish" Section and a notification under the Bell Icon in the Global Header) when a negotiation is published. The notification contains a link and a Quick Action Button to click for more information about the negotiation.

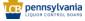

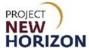

5. Click **View Active Negotiations Task** under the <u>Negotiations Task Menu</u>.

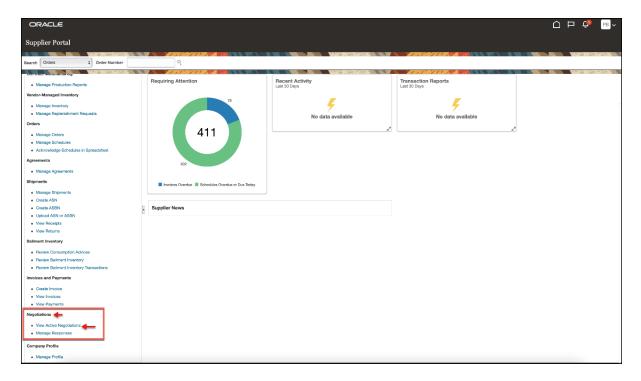

The active negotiation will appear in the Search Results Section.

6. Click **Acknowledge Participation** (optional).

The Acknowledge Participation Dialog will appear.

- 7. Click the **Yes Radio Button** next to <u>Will Participate</u> (optional).
- 8. Enter a **Note to Buyer**, then click **OK** (optional).

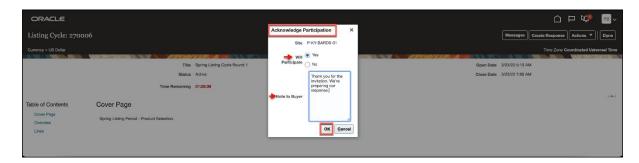

**Note**: Acknowledgement Participation is optional; therefore, selecting "Yes" only indicates the intent to participate.

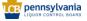

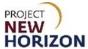

9. Click the **Negotiation Link** to open.

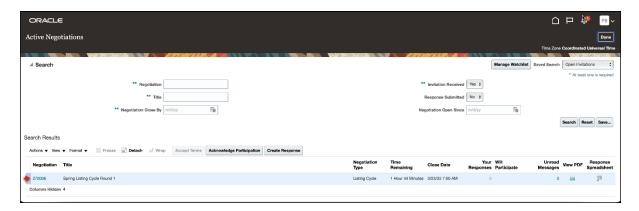

10. Click a button to take action.

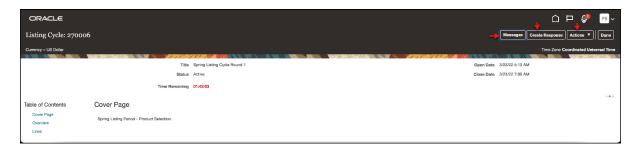

**Note**: The negotiation work area contains multiple buttons – "Messages," "Create Response" and "Actions" that enable various actions. Steps 11 through 14 explain how to send a message to the PLCB buyer. Go to step 15 to create a response to the negotiation.

11. Click **Messages** to send a message to the PLCB buyer (optional).

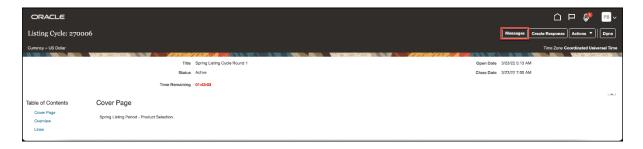

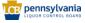

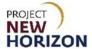

12. Click the "+" Icon in the Messages Section (optional).

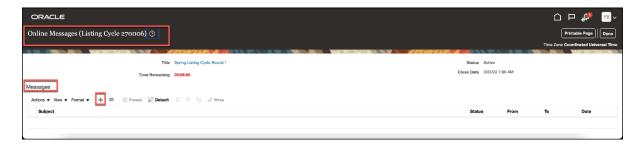

#### The Send Message Dialog will appear.

- 13. Enter the **Subject** in the <u>Subject Field</u>, the **Message** in the <u>Message Field</u>, then click the **"+" Icon** to include an attachment if required (optional).
- 14. Click **Send** (optional).

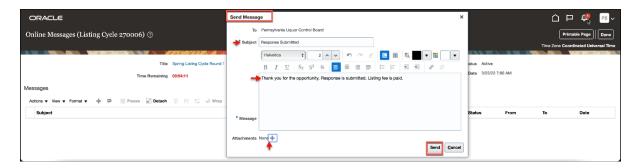

The Buyer will be notified.

15. Click **Create Response** from the <u>Listing Cycle Page</u>.

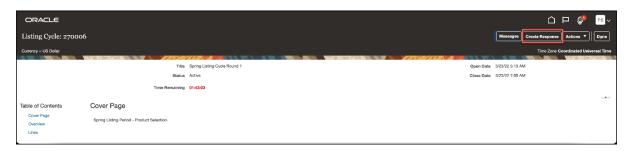

The Create Response (Quote 1): Overview Page will appear.

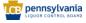

### ns Quick

PROJECT **NEW** 

**HORIZON** 

## **Supplier – Submit Responses and Monitor Negotiations Quick Reference Guide**

16. Review Negotiation General Information on the Overview Page, then click **Next**.

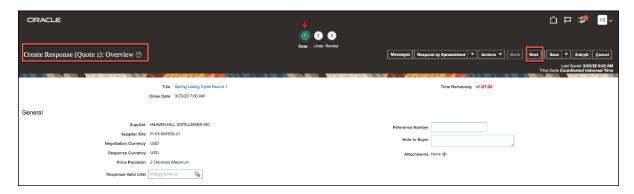

Routed to the <u>Lines Page</u> of the negotiation.

17. Enter the **Response Price** for each line.

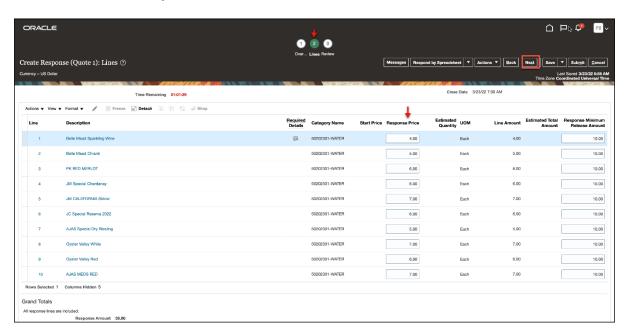

Note: Response Minimum Release Amount is not a requirement.

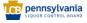

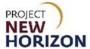

18. Click Next.

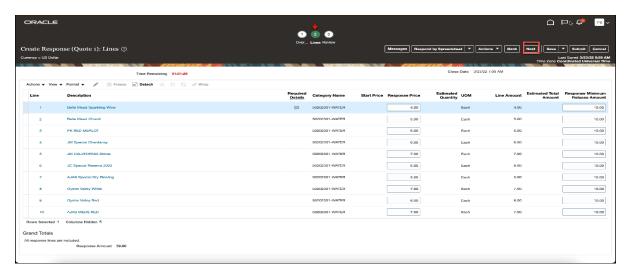

Routed to the Review Page of the Negotiation document.

19. Review information in <u>Overview and Lines Tab Information</u> on the <u>Review Page</u>, then click **Submit**.

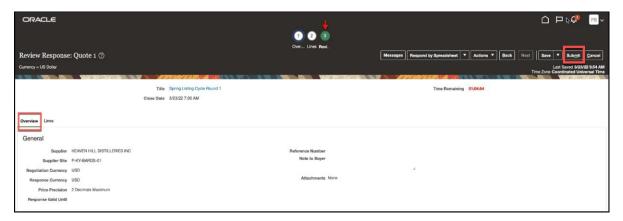

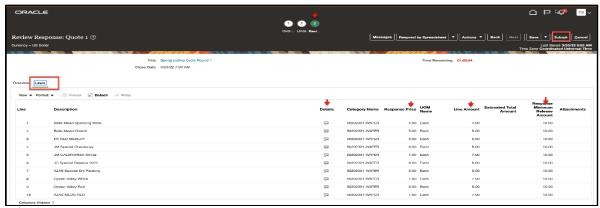

A Confirmation Message will appear.

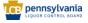

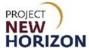

20. Click **OK** to close the message.

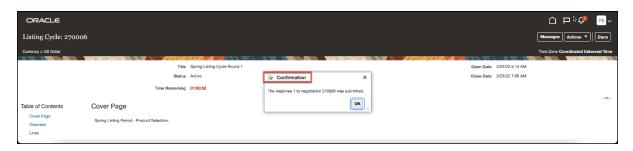

Response to the Listing Cycle 270006 is now submitted.

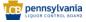

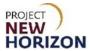

#### **Review Amendments to Existing Negotiations and Submit Response**

When the PLCB amends a previously published negotiation, the negotiation will be republished. Once republished, you will be notified and can review and submit a response to the negotiation amendment.

1. Click the **Bell Icon** or **Tile** under the <u>Things to Finish Section</u> to view the amendment or follow step 2 below for alternate steps to navigate to the amendment.

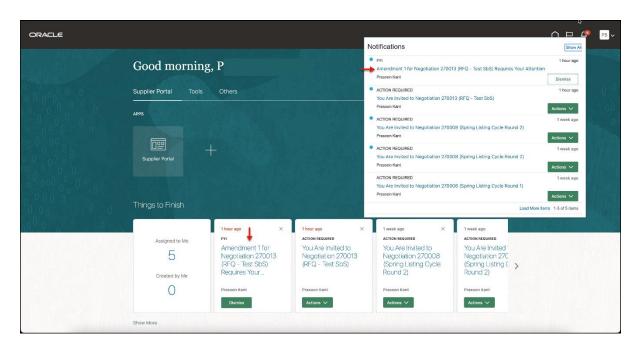

2. Alternatively, navigate to the **View Active Negotiations Task**.

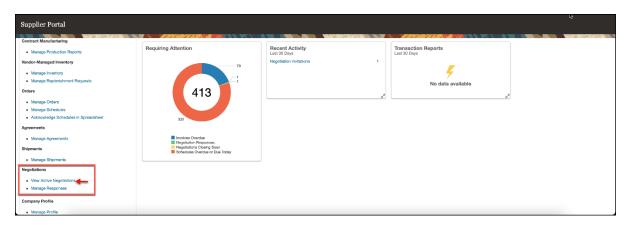

The Active Negotiation will be displayed in the <u>Search Results Section</u>.

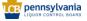

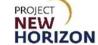

3. Identify and select the Amended Negotiation, then click Create Response.

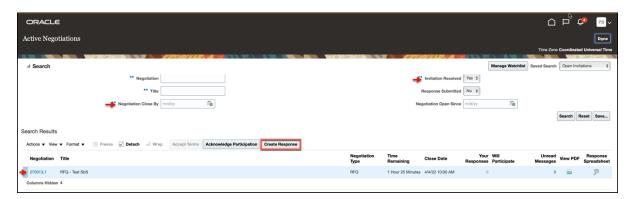

#### Routed to the Acknowledge Amendments Page.

- 4. Enable the **Acknowledgement Checkbox** to confirm.
- 5. Click **Submit**.

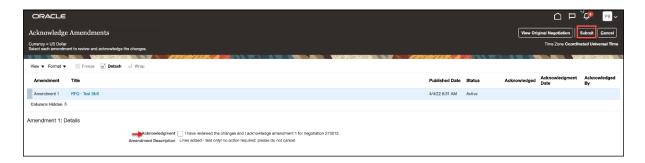

A Confirmation Message will be prompted.

6. Click **OK** to close the message.

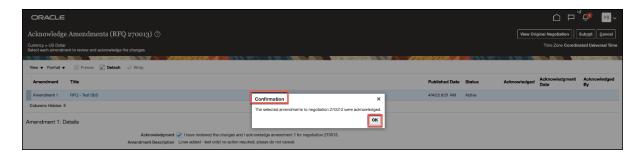

Routed to the <u>Create Response: Overview Page</u>.

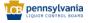

### k

PROJECT **NEW** 

**HORIZON** 

### **Supplier – Submit Responses and Monitor Negotiations Quick Reference Guide**

7. Click **Next** to review the information under each step and make required changes.

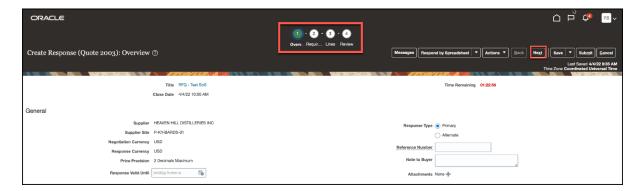

8. Click **Submit** after update is complete.

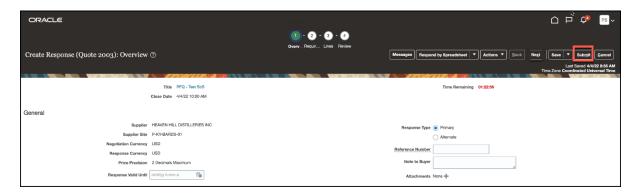

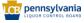

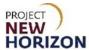

#### **Create Alternate Line**

If a sample has been requested within a negotiation (usually by a Category Manager's comment on a line), you will respond with an "Alternate Line." The comment for the alternate line will describe any necessary shipping information, agreement to send a sample and a tracking number.

1. Select a **Line**, then click the **+ Icon** under the <u>Create Alternate Column</u>.

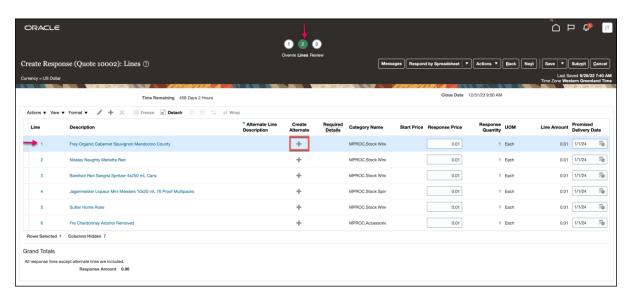

A warning message will appear.

#### 2. Click OK.

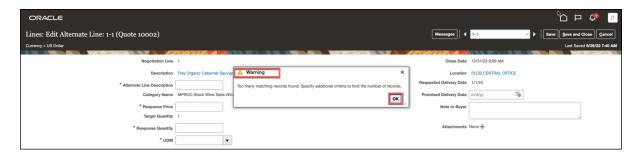

The user is routed to the <u>Alternate Line Page</u> and an Alternate Line is created.

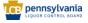

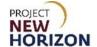

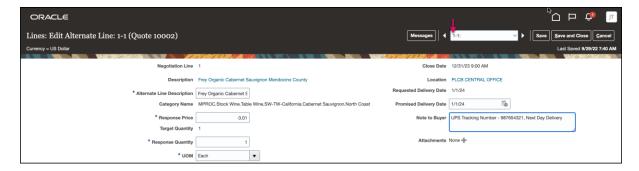

#### 3. Enter values for the following fields:

| Field Name   | Field Type | Input | Instructions                                |
|--------------|------------|-------|---------------------------------------------|
| Alternate    | Text       | User  | Enter [Item Description].                   |
| Line         |            |       |                                             |
| Description* |            |       |                                             |
| Response     | Number     | User  | Enter ".01" (a penny).                      |
| Price*       |            |       |                                             |
| Response     | Number     | User  | Enter "1."                                  |
| Quantity*    |            |       |                                             |
| UOM*         | Dropdown   | User  | Select "Each."                              |
| Promised     | Date       | User  | Enter a [potential date].                   |
| Delivery     |            |       |                                             |
| Date         |            |       |                                             |
| Note to      | Text       | User  | Use the Note to Buyer field to enter        |
| Buyer        |            |       | shipping details including tracking number, |
|              |            |       | when available.                             |
| Attachment   | Attachment | User  | Attach any related documentation.           |

**Note**: A field marked with an asterisk (\*) is mandatory therefore must be entered, although in many cases a default value will be present.

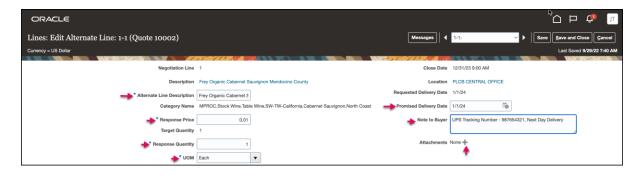

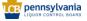

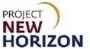

Click Save and Close.

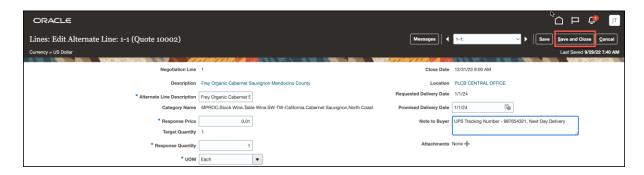

#### An Alternate Line is created.

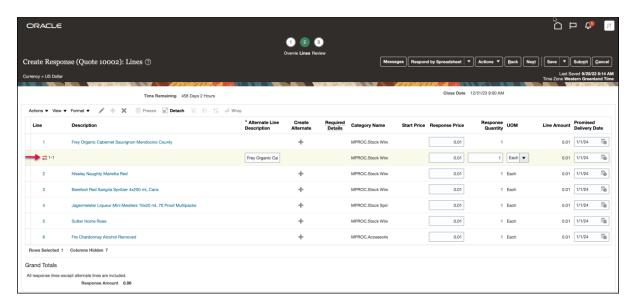

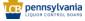

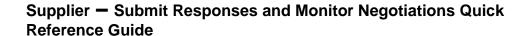

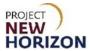

#### **Analyze and Monitor Negotiation**

- 1. Log in to the Oracle Supplier Portal:
  - a. Enter User ID
  - b. Enter Password
  - c. Click Sign In

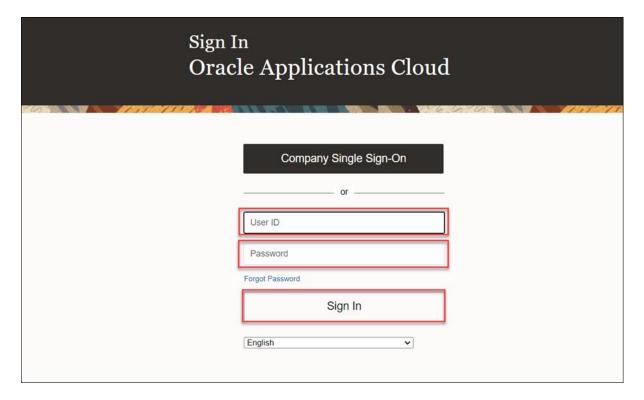

#### Routed to the Welcome Springboard.

2. Click **Supplier Portal Tab**, then click **Supplier Portal Tile** in the <u>Oracle Welcome Springboard</u>.

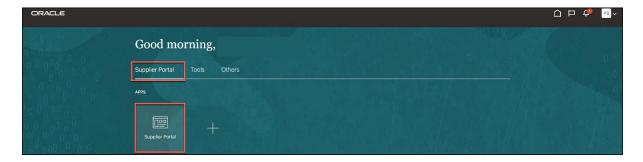

Routed to Supplier Portal work area.

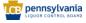

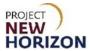

3. Click the **Manage Responses Task** under the <u>Negotiations Task Menu</u>.

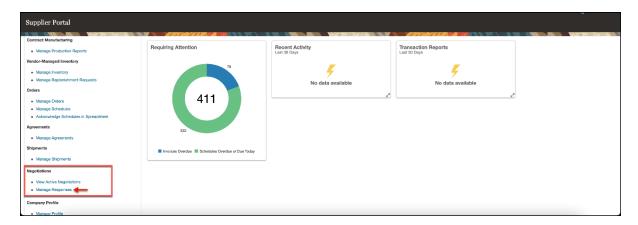

The active negotiation will appear in the <u>Search Results Section</u>.

4. Click the **Negotiation Link** to open.

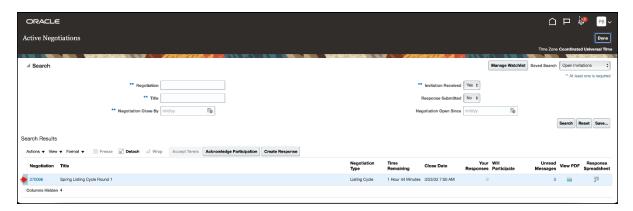

**Note**: The negotiation work area contains multiple buttons – "Messages," "Create Response" and "Actions" that enable various actions.

5. Select **Actions**, **Analyze**, then click **View Response History** to view submitted response.

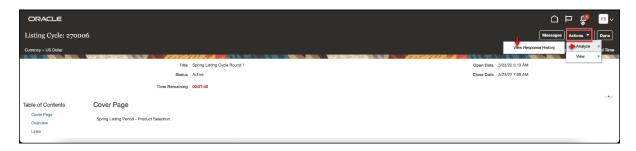

Routed to Response History Page.

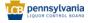

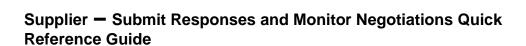

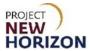

6. Review the **Negotiation Time Remaining**, which shows countdown time until the listing negotiation is closed. View the submitted **Response** in the section below.

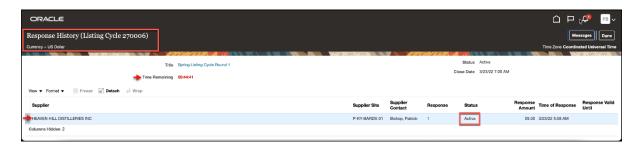

After the elapsed time, the Listing Cycle Status will show as "Closed" and <u>Response Status</u> will state "Pending award."

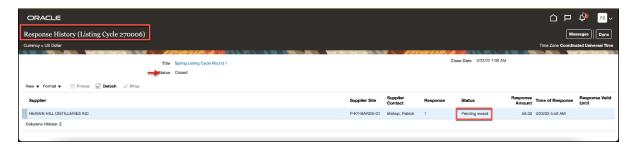

7. Select **Actions**, **View**, then click **View PDF**.

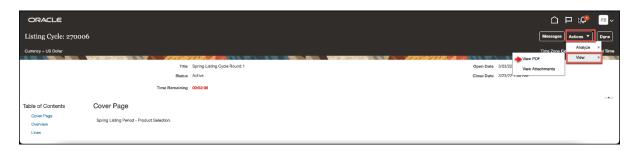

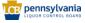

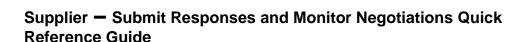

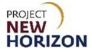

8. Review the **PDF File** containing Listing cycle **Overview** and different **Negotiation Controls** applied to the listing cycle negotiation document.

A folder containing a PDF file and CSV file will be downloaded.

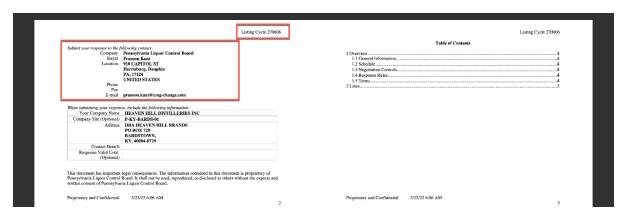

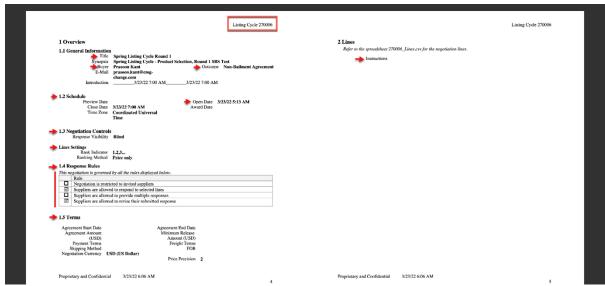

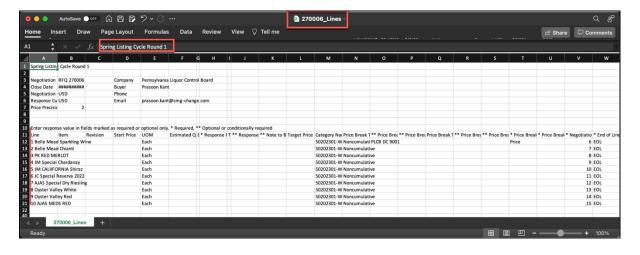

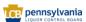

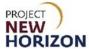

#### Monitor the status of the listing cycle:

1. Go to the <u>Supplier Portal Work Area</u>, then click the **Manage Responses Task** under the <u>Negotiations Task Menu</u>.

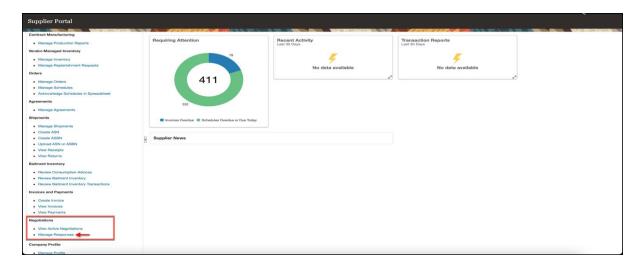

2. Click the **Response Status Dropdown Menu**, select **Pending award** from the values in the <u>Search Section</u>, then click **Search**.

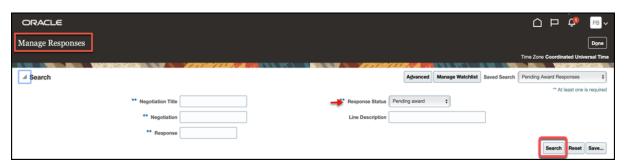

3. View the **Response Status** in the <u>Search Result Section</u>.

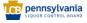

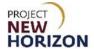

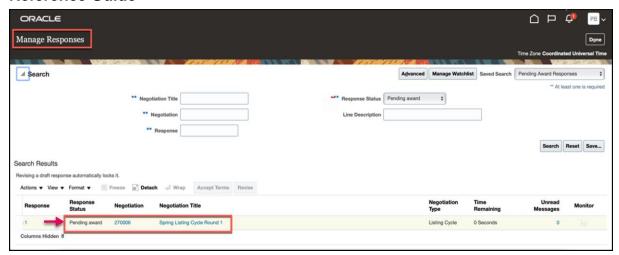

4. Click the **Negotiation Link** to open and review negotiation details.

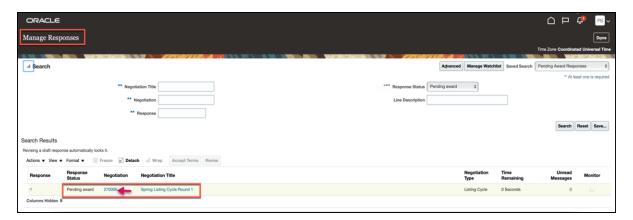

**Note**: Once the negotiation is in pending award status, follow the <u>Supplier - Create and Submit Items in the Oracle Supplier Portal QRG</u> to begin the item creation process. This allows PLCB Product Management to start reviewing item details.

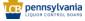